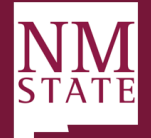

## Onboarding Guide – Department Delegate *Note: Be sure to 'Allow pop-ups' for the Talent Acquisition System (TAS)*

#### **How to access new hire tasks**

1. From the Hamburger Menu, click *My new hire tasks* (under *Workflow* section). New hire tasks can also be view from the *Offer* tile by clicking *New hire tasks*.

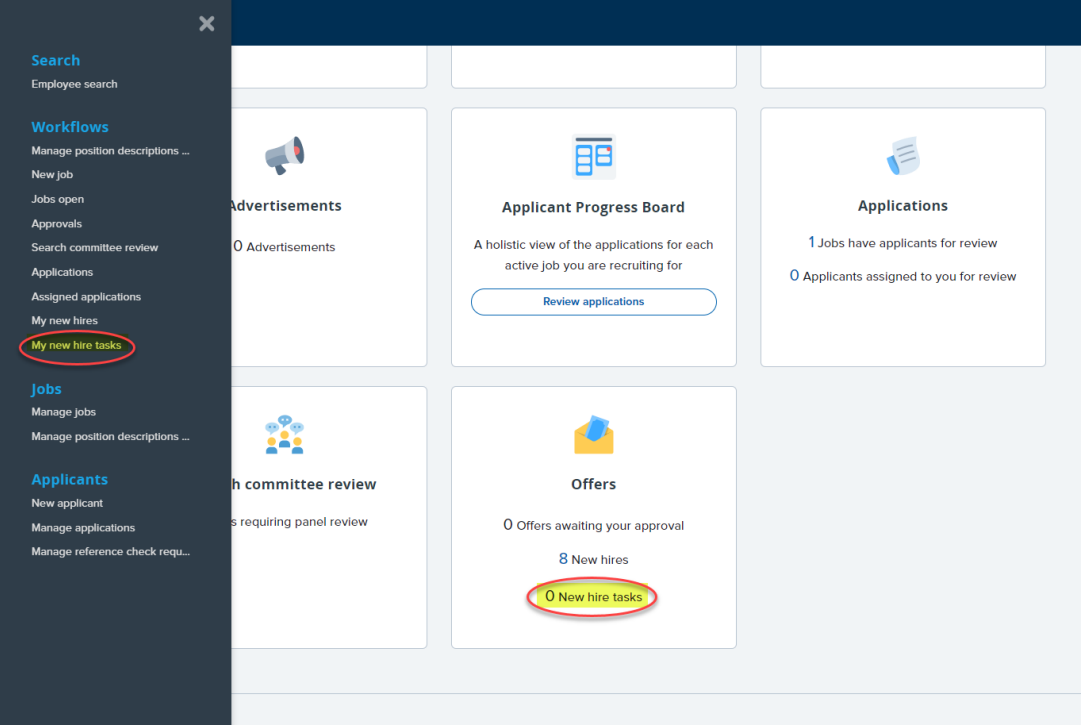

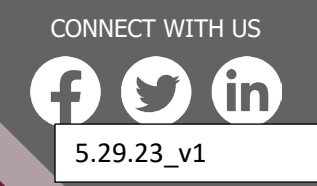

# **User Guide**

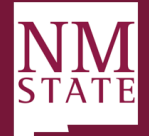

### **My new hire tasks page navigation**

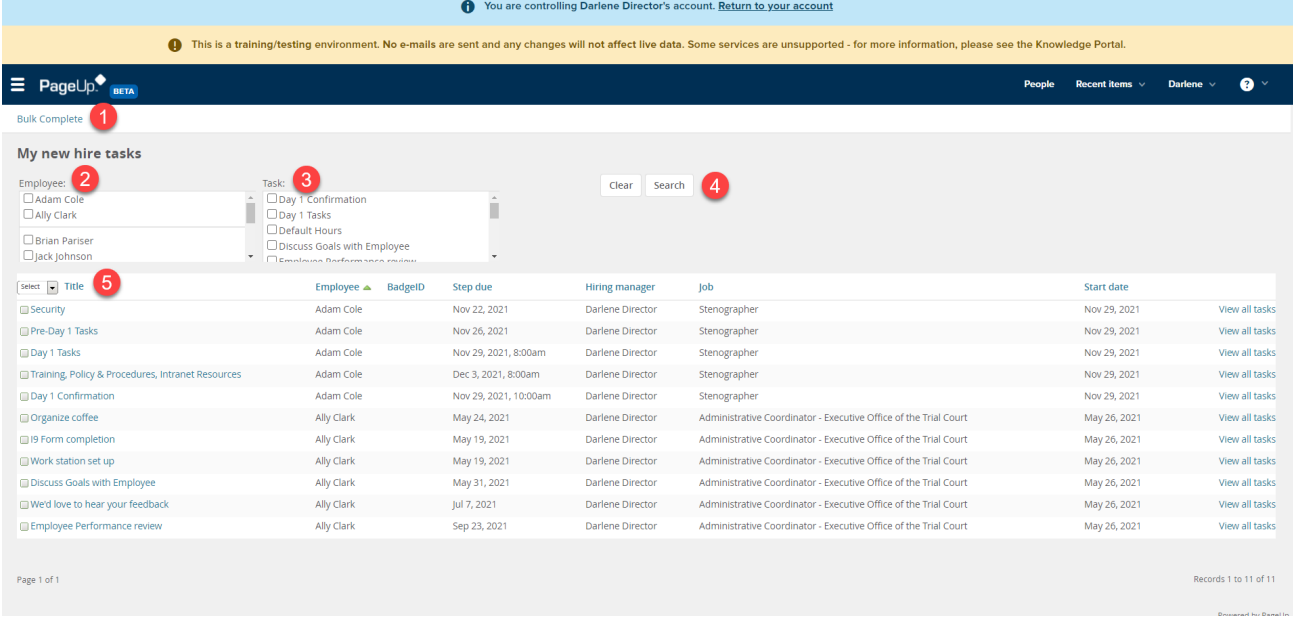

- 1. **Bulk Complete**: Ability to check assigned tasks and mark as completed.
- 2. **Employee Filter**: Ability to filter tasks by the employee.
- 3. **Task Filter**: Ability to filter tasks by the task.
- 4. **Filter Search/Clear**: Initiate or clear any filters. Note Any filters previously in place will carry over when next visiting this page.
- 5. **Task Details**: Currently open (uncompleted) tasks that are assigned to the logged in user.
	- a. **Title**: Title of the assigned task
	- b. **Employee**: Name of new hire
	- c. **Badge ID**: N/A
	- d. **Step Due**: Onboarding task completion due date
	- e. **Hiring Manager**: New hire reports to manager
	- f. **Job**: New hire job title
	- g. **Start date**: New hire start date
	- h. **View all tasks**: Redirect to view all tasks assigned to a new hire

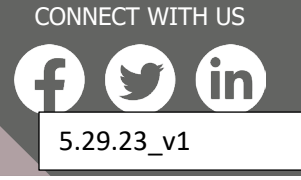

# **User Guide**

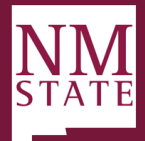

### **New hire tasks page – Individual navigation (accessed via View all tasks)**

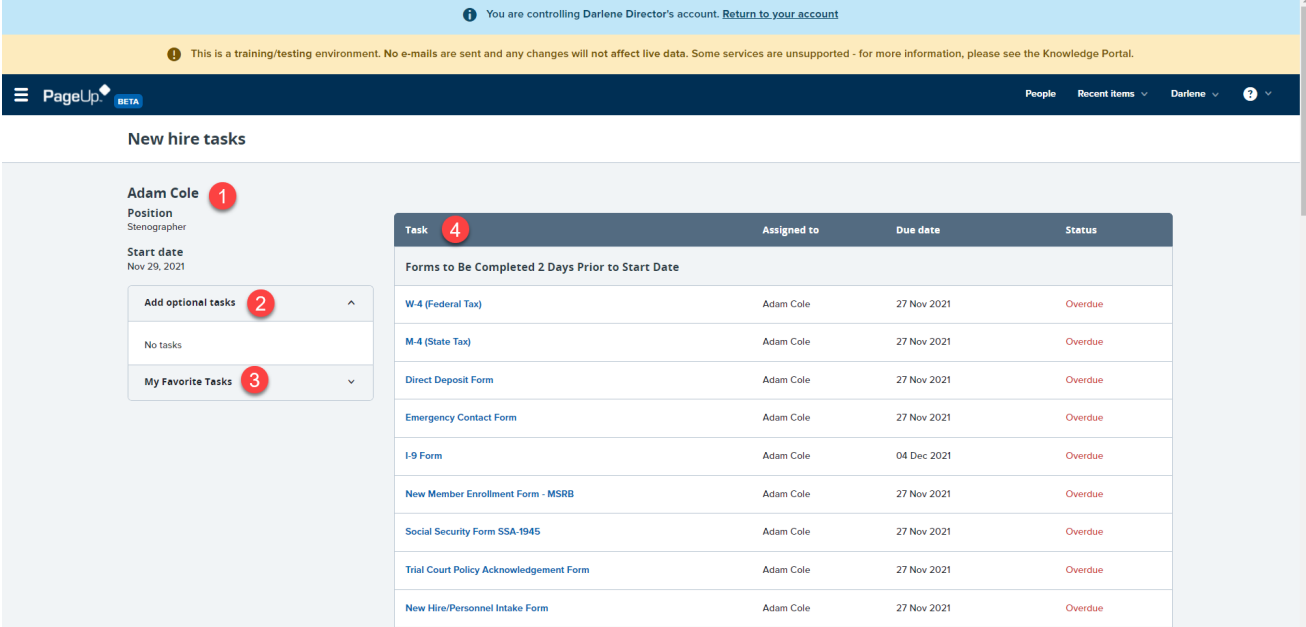

- 1. **New hire details**: Name, position and start date
- 2. **Add optional tasks**: Assigned optional tasks to be completed
- 3. **My favorite tasks**: Tasks that marked as favorites. Note Ability to assign favorite tasks is subject to permissions.
- 4. **Task List**: Open tasks categorized by group (when task should be completed)
	- a. **Task**: Title of task
	- b. **Assigned to**: User (employee/hiring manager/additional user) assigned to complete
	- c. **Due date**: Date task completion is due
	- d. **Status**: Status of the assigned task

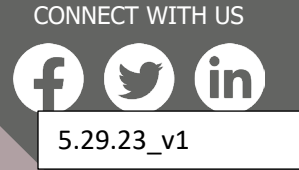

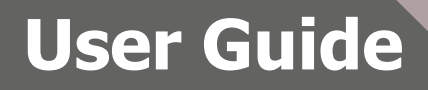

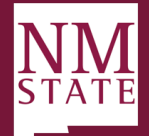

### **Completing and closing assigned tasks**

1. Click on the title of the applicable task.

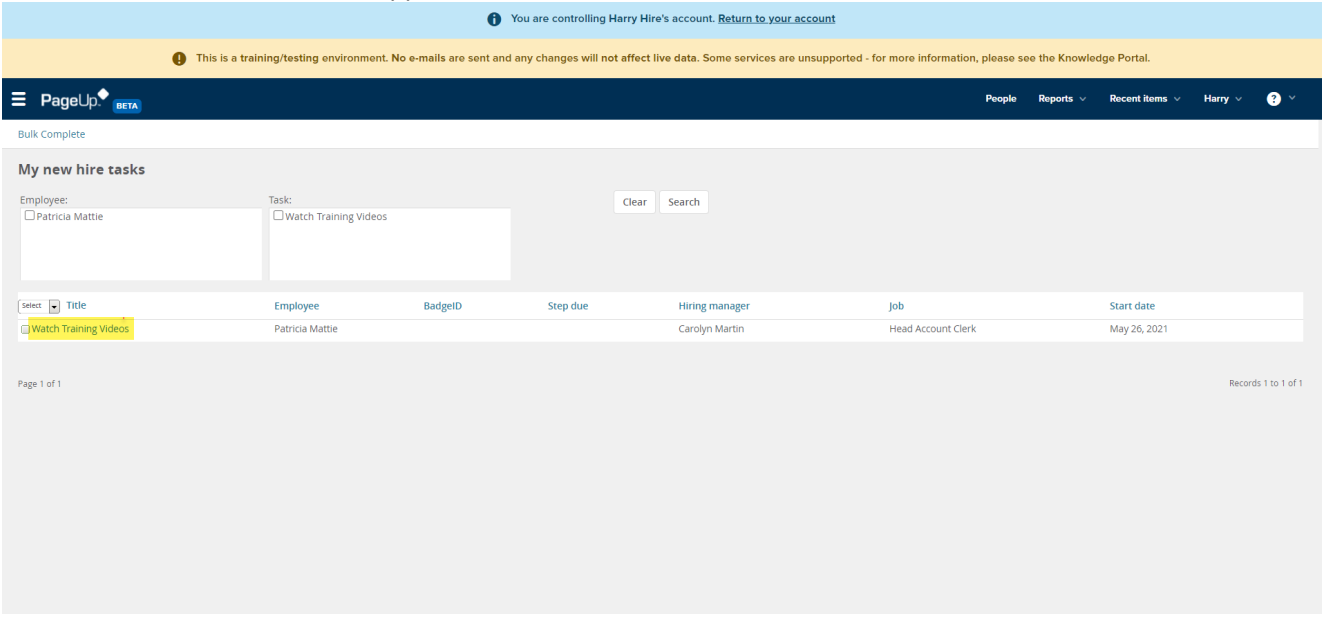

2. The task pop-up box will appear; complete the task as directed. Click *Mark as completed*.

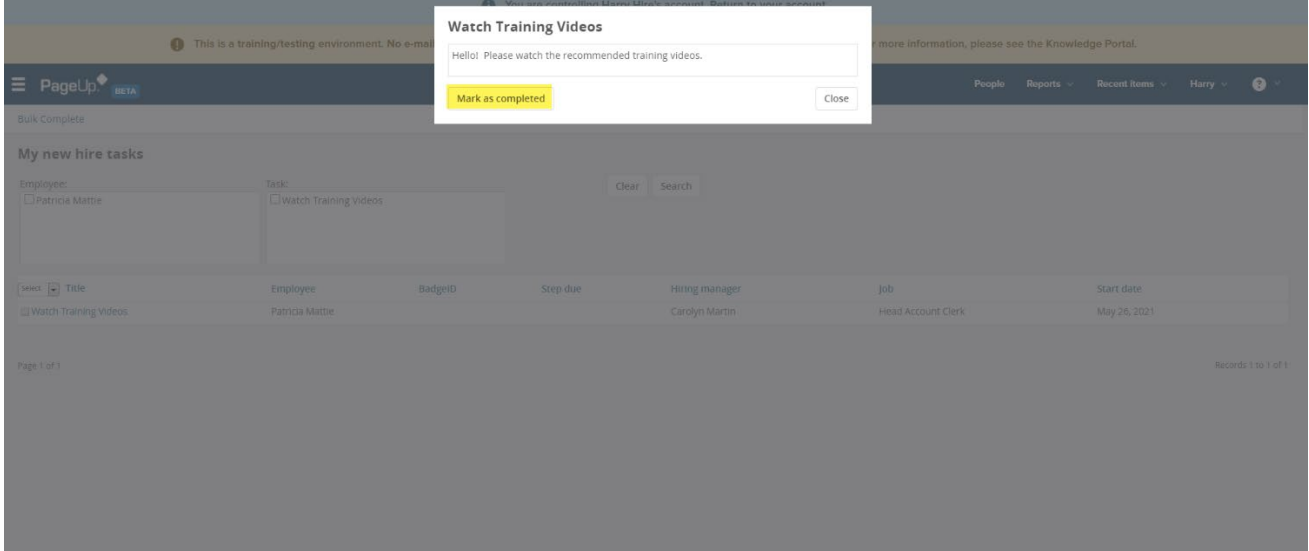

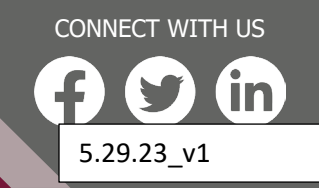

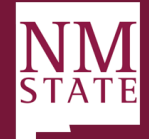

System Requirements:

- 1. Note: Be sure to 'Allow pop-ups' for the Talent Acquisition System (TAS)
- 2. Supported document formats: .doc, .docx .docm, .pdf, .txt, .rtf, .xls, .xlsm)
- 3. Supported browsers
	- a. Google Chrome Chrome is the recommended browser for the best experience this is also demonstrated in the browser usage pattern that we see within our customers. Operating Systems - Windows / Mac / Android / iOS
- 4. Also supported:
	- a. Mozilla Firefox Operating Systems Windows / Mac
	- b. Apple Safari Operating Systems Mac / iOS
	- c. Microsoft Edge Operating Systems Windows (Note: Initially, Microsoft Edge was delivered through a Windows update. People subscribed to Windows Insider program may have beta versions that are not supported).

We strongly recommend upgrading to one of the supported browsers for using NMSU's Talen Acquisition System applications as well as for general internet security.

You may notice that the application may work in browsers other than those mentioned above. While this may be the case, where such functionality is upgraded, support of that functionality will then be realigned to our current supported browser commitments.

#### NOT SUPPORTED

Microsoft Internet Explorer (IE) - IE versions 11 and below are no longer being supported by Microsoft as of 17 August 2021. For more information refer to Microsoft's End of IE Support Announcement.

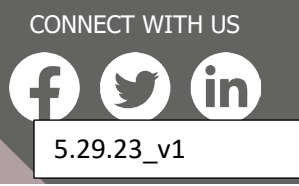